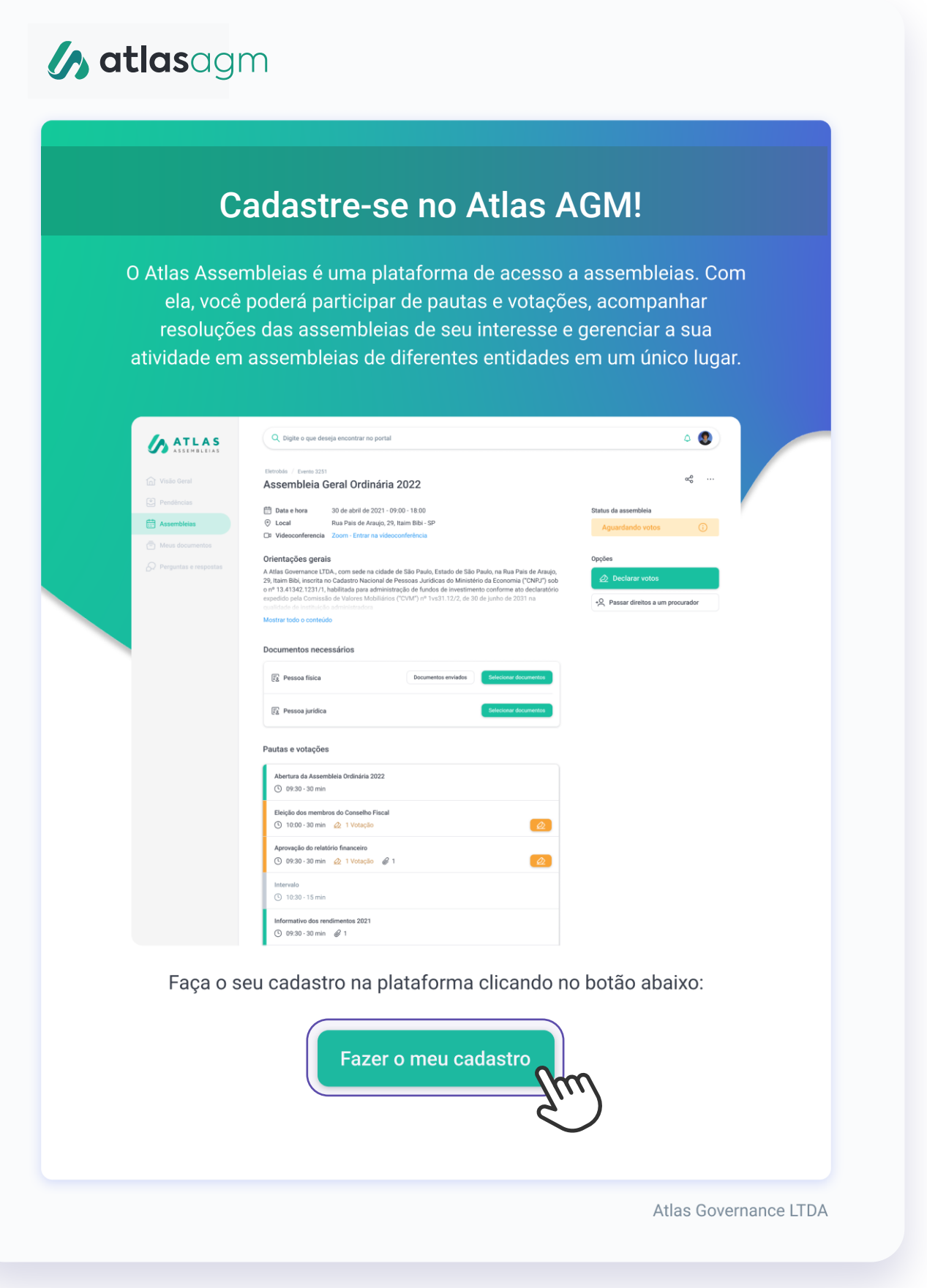

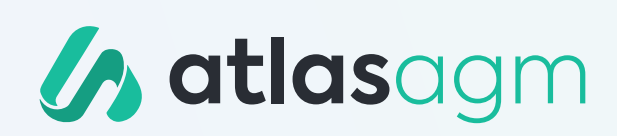

### Passo a Passo: **Como utilizar o aplicativo Atlas AGM**

### **ETAPA 1**

# **Registro**

Depois de instalar o aplicativo, abra-o e clique em *"Criar nova Conta"* para iniciar a etapa de registro.

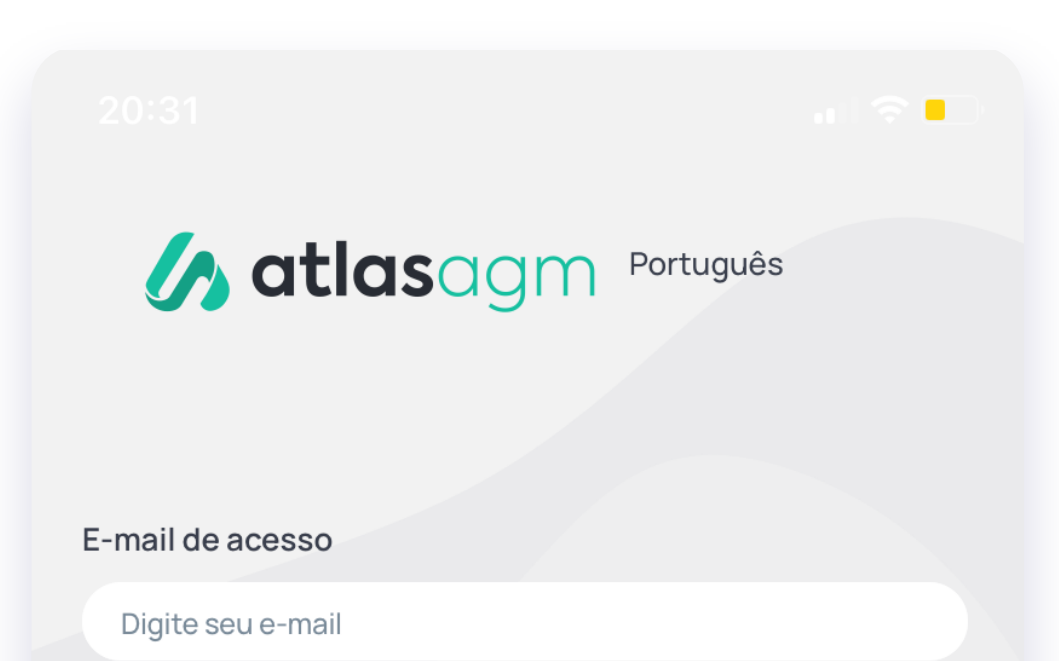

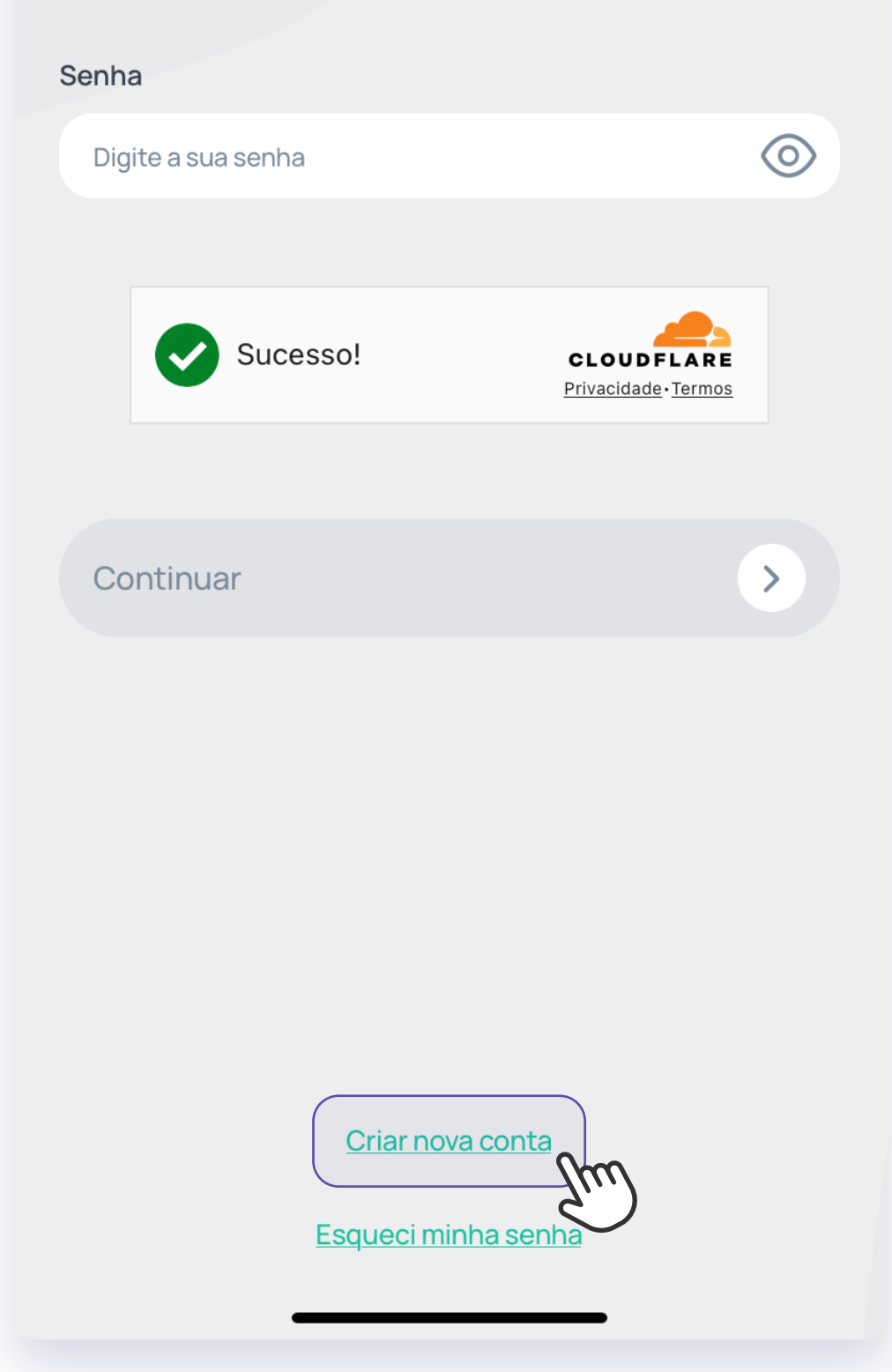

Abra o e-mail de confirmação em sua caixa de entrada e clique em *"Fazer o meu cadastro"* para continuar;

Para começar, baixe o aplicativo Atlas AGM na loja do seu smartphone:

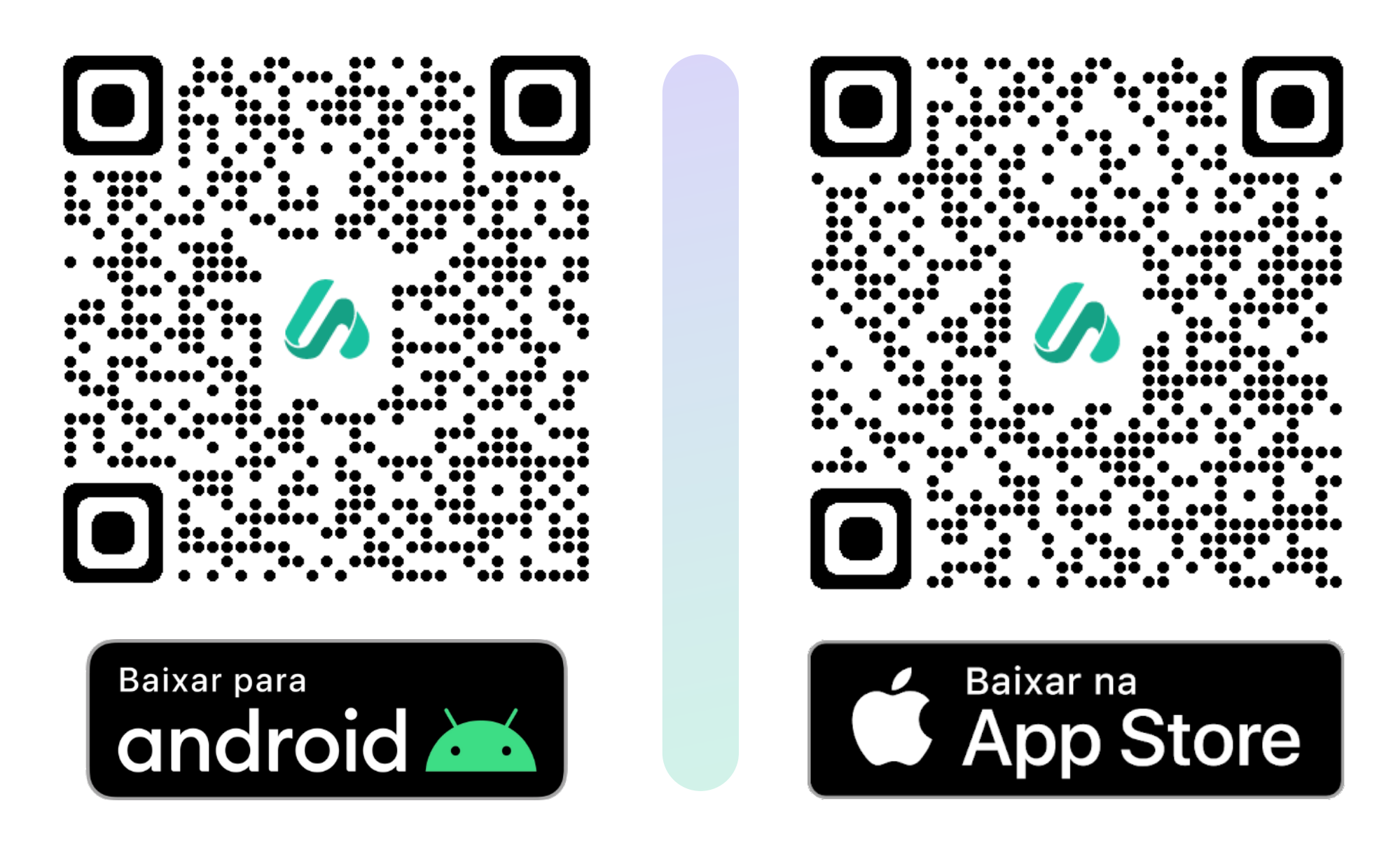

**1**

**2** Insira um e-mail válido de sua preferência e clique em *"Continuar";*

 $\Box$ 

### Com qual e-mail deseja se cadastrar?

Já se cadastrou? Acessar minha conta

### **Boas vindas!**

Um e-mail foi enviado para

com o link de confirmação. Caso você não tenha recebido o e-mail, confira sua caixa de spam ou entre em contato com o nosso Suporte.

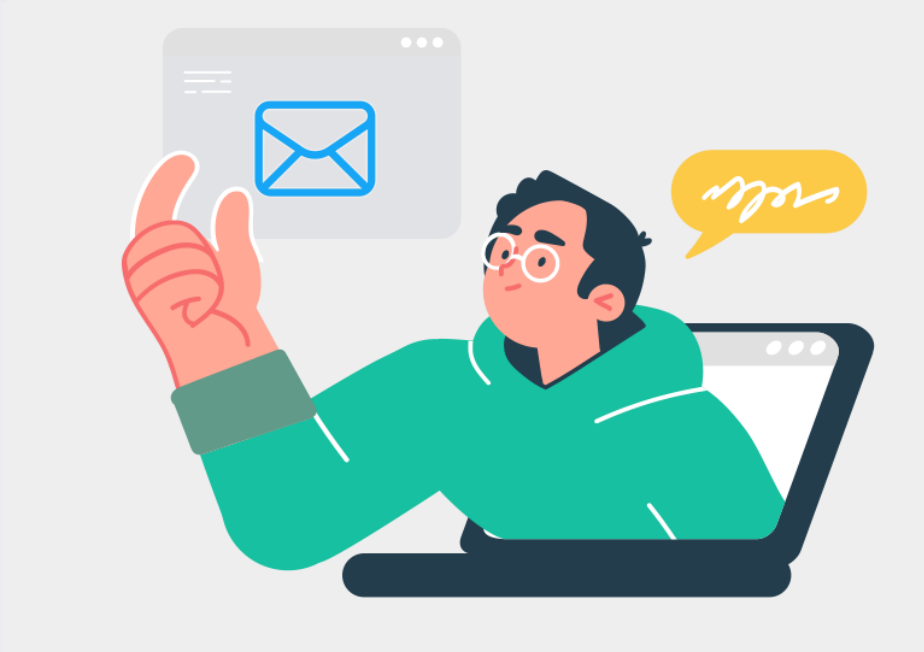

← Voltar

Já se cadastrou? Acessar minha conta

**4** Continue o preenchimento do registro inserindo seus dados pessoais;

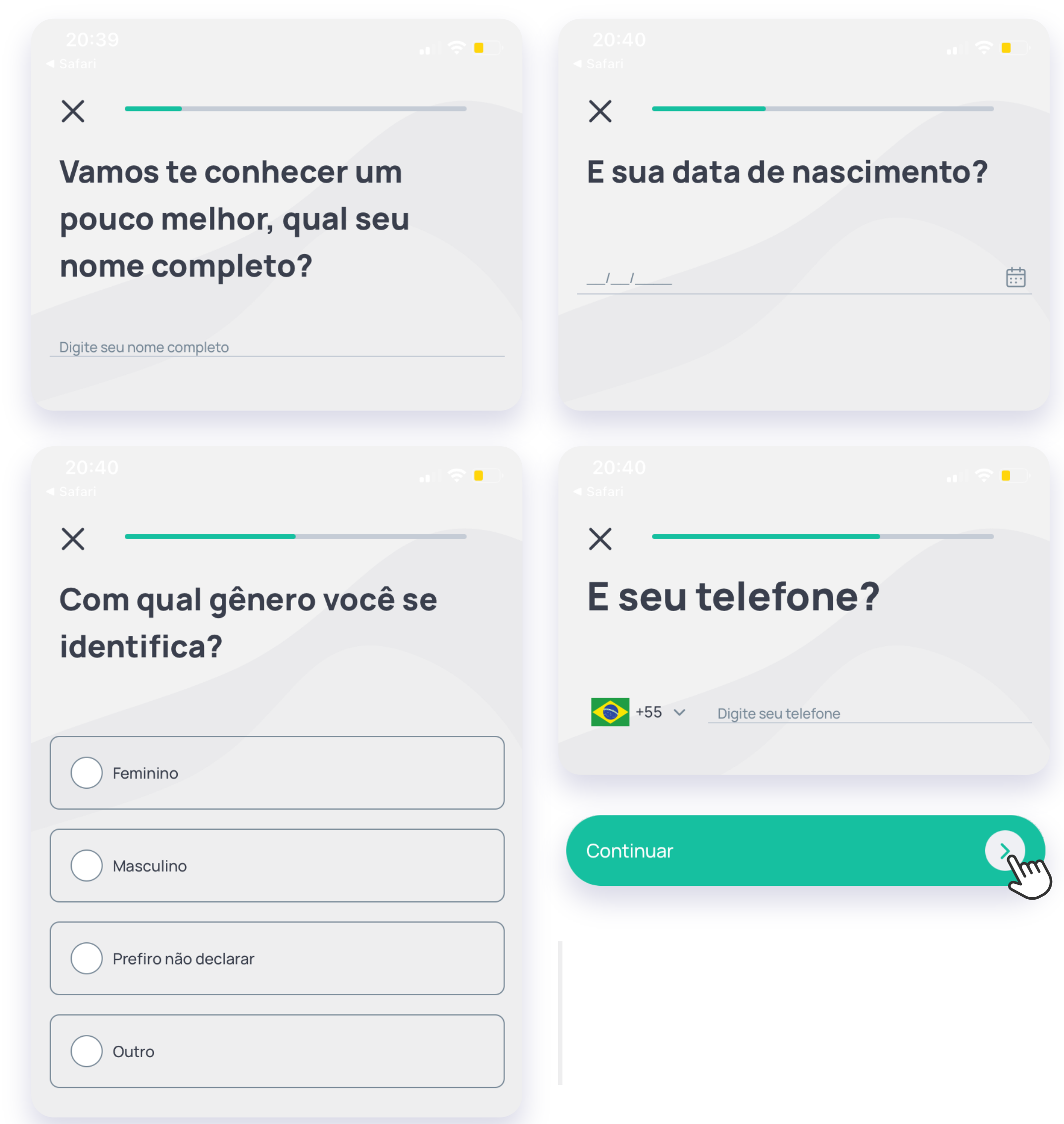

Depois informe o código de segurança recebido no seu e-mail e por fim, defina sua senha e clique em "Continuar".

**5**

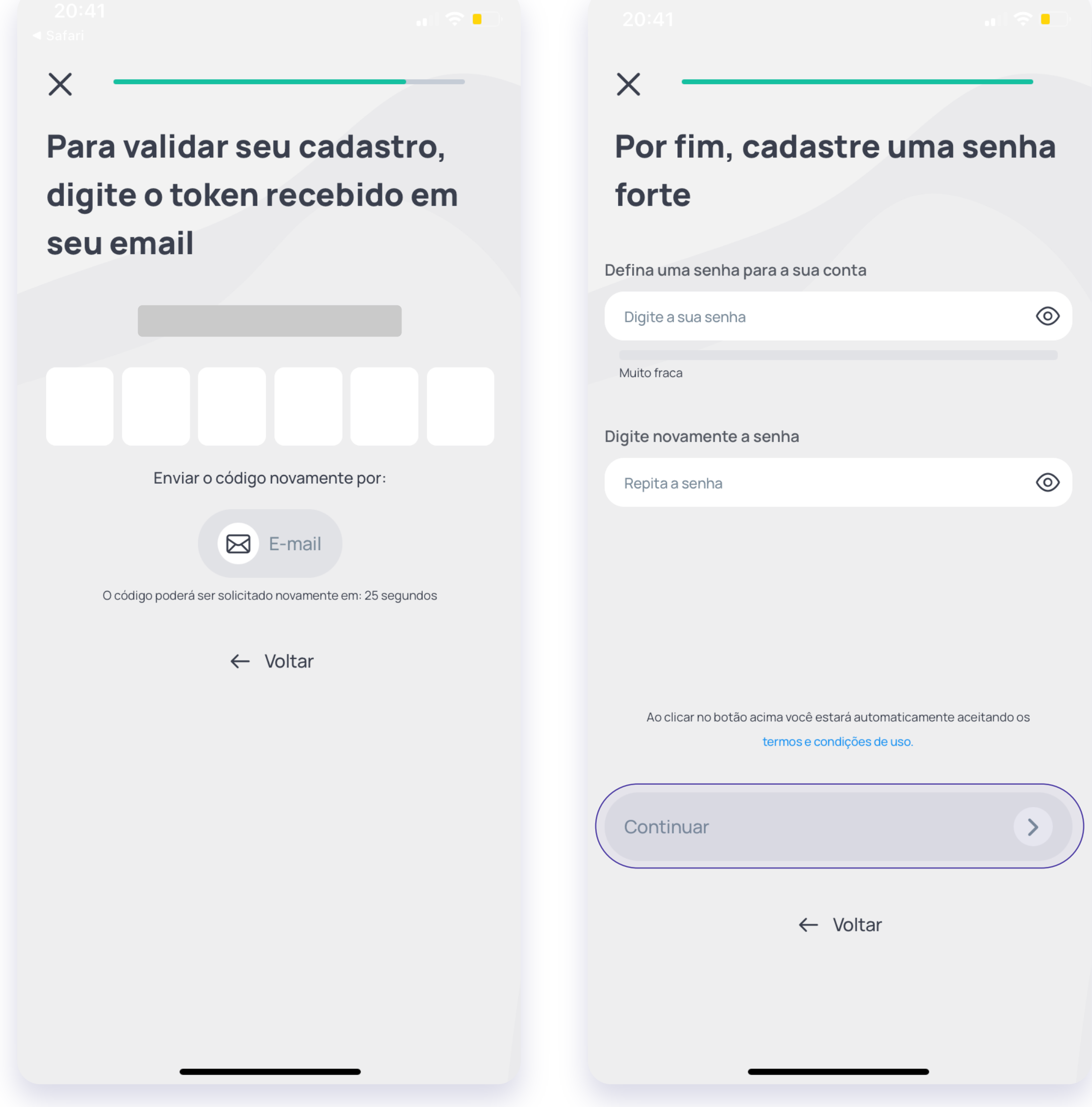

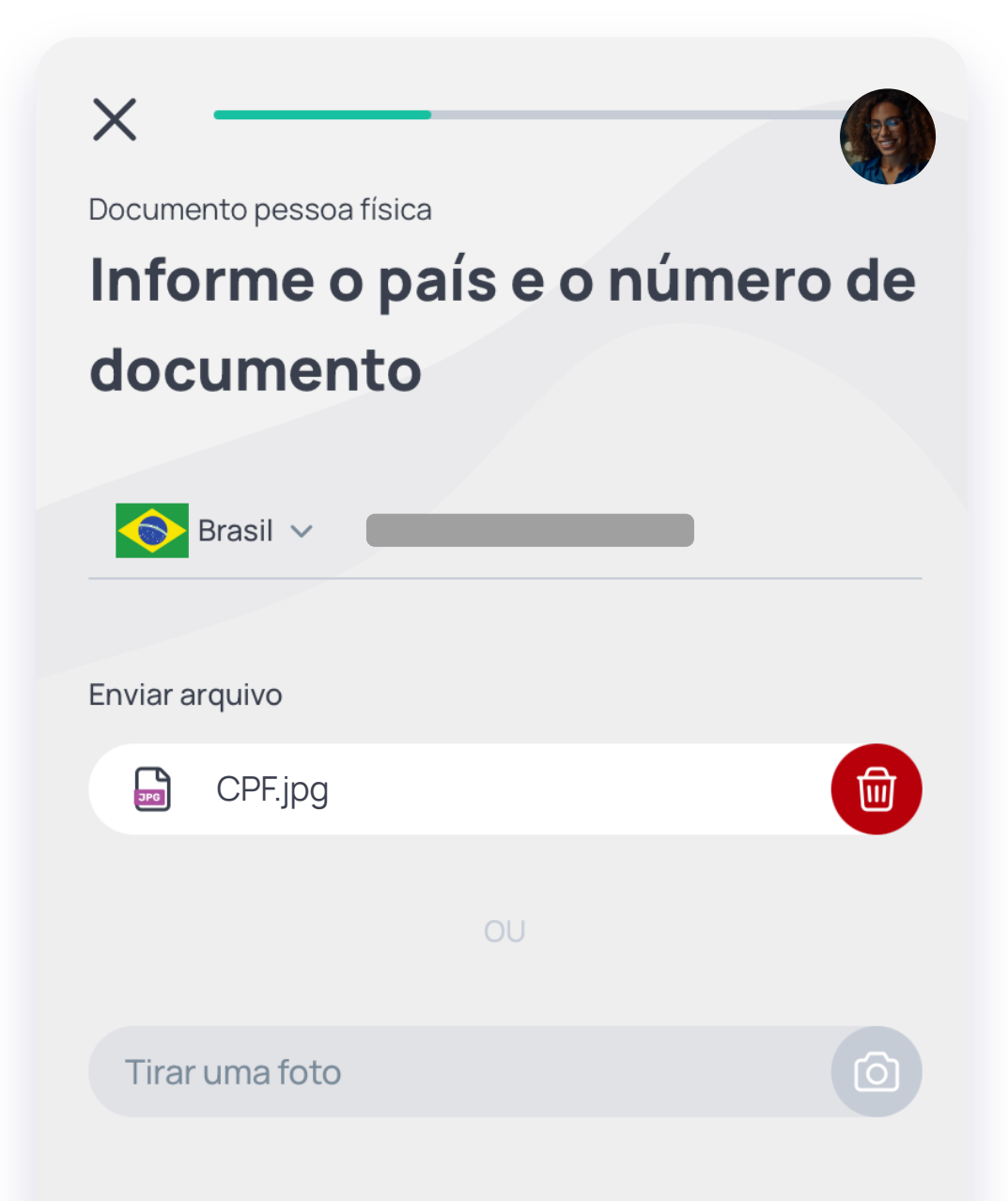

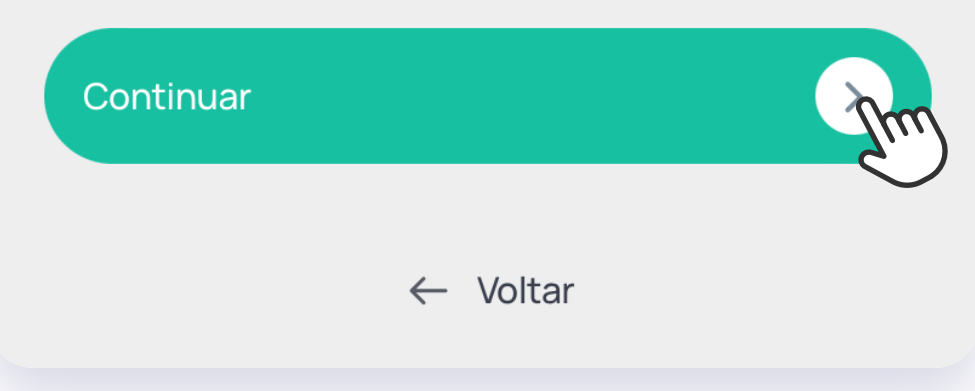

### **ETAPA 2**

## **Concluindo o seu cadastro**

Agora que você já se registrou na plataforma, é preciso configurar o seu perfil, para que seu CPF e/ou CNPJ seja válido a participar das votações nas Assembleias em que você faz parte.

Clique em *"Adicionar Documentos"* na pessoa física para informar seu CPF e adicionar a foto do seu documento com foto. Depois clique em *"Continuar";*

 $\geq$ 

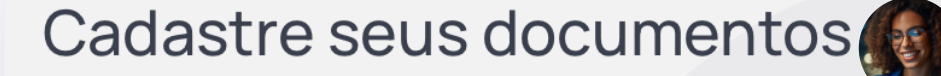

Acesse todos os eventos disponíveis e as informações das assembleias inserindo o seu documento de pessoa física ou jurídica.

#### Pessoa física

Adicionar documentos

Pessoa jurídica

Adicionar documentos

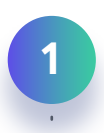

Caso queira inserir uma representação de pessoa jurídica, clique em *"Adicionar documentos"* na seção de pessoa jurídica e preencha os dados necessários para cadastro.

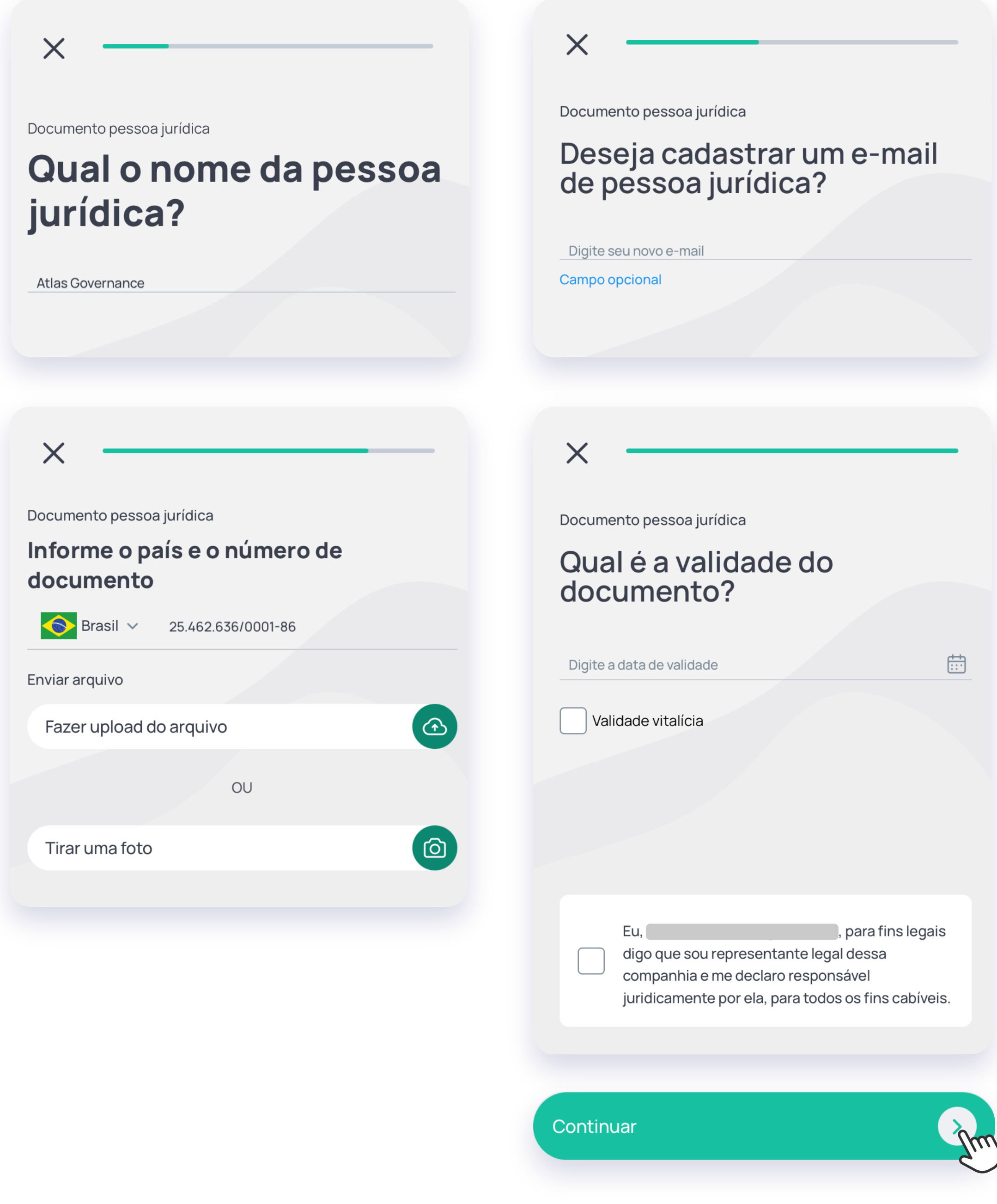

**2**

"Continuar" para selecionar a foto deste documento. Por fim, em "Declarar *votos"* para ser direcionado para a tela de registro do voto;

Na sequência confirme que leu e está de acordo com os Termos e Condições da assinatura e clique em *"Continuar";* 

Defina o nome que será registrado sua assinatura e as Iniciais para rública e clique em "Salvar";

**1**

**2**

## **Votar, enviar BVD e**  confirmar presença

O BVD aparecerá para que a conclusão da declaração do seu voto seja realizada. Após conferir o documento, role a tela do documento até a última página, e clique no retângulo verde *"Assine"* para que sua assinatura seja adicionada, depois é só clicar em "Finalizar assinatura";

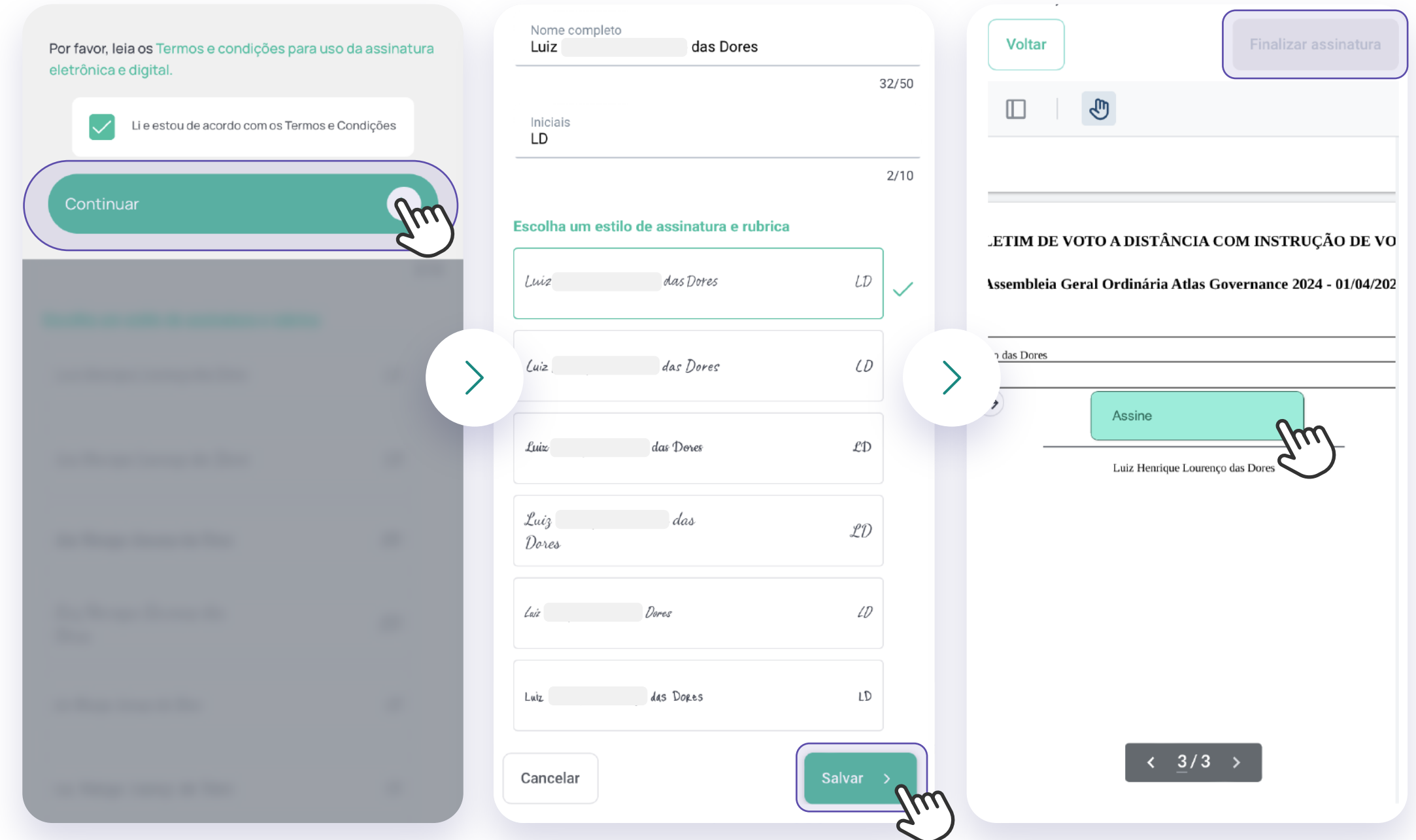

**3**

Faça a autenticação informando o código enviado para seu e-mail. Pronto, seu voto foi registrado através do BVD!

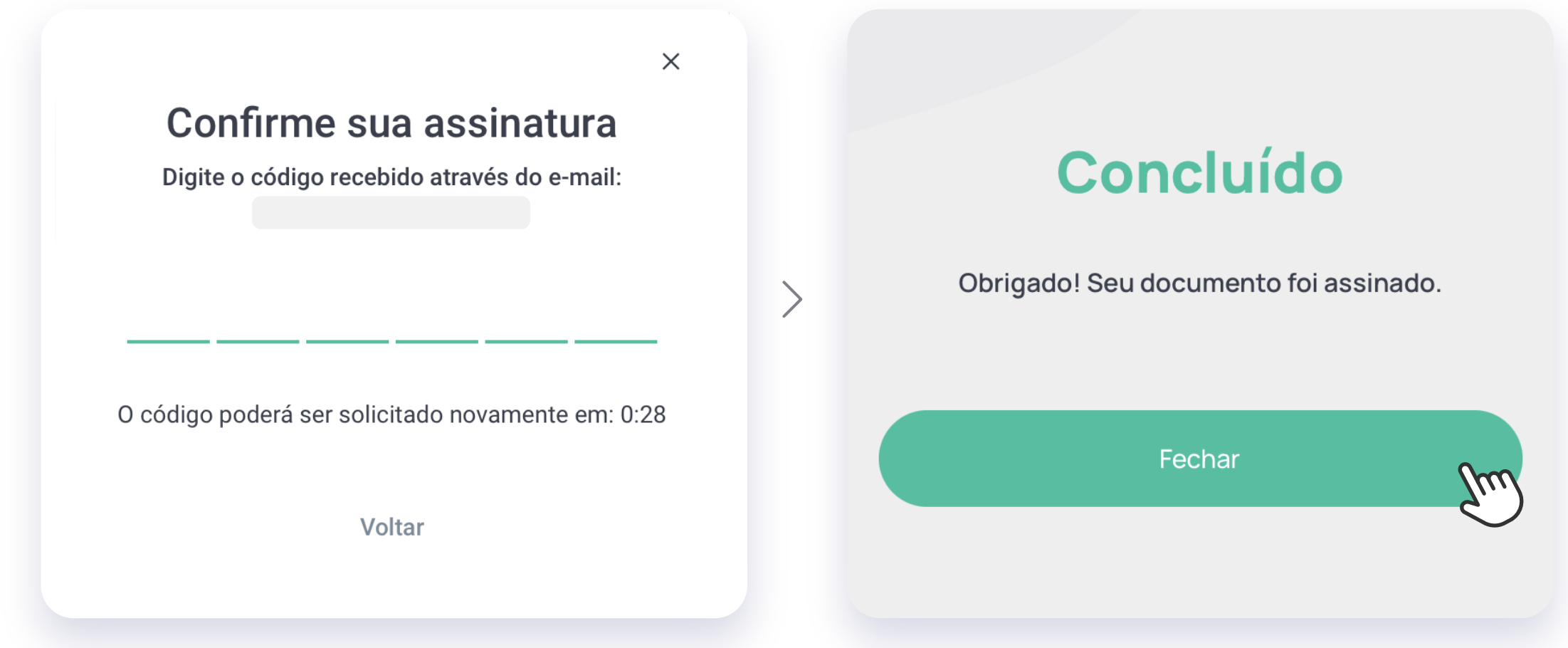

**3**

**ETAPA 3**

Após ser convocado para a assembleia da companhia, você já pode antecipar o registro do seu voto nas deliberações em aberto através do BVD eletrônico. Você encontra essas deliberações clicando na assembleia no qual você foi convocado que aparecerá na página inicial do app, e em seguida em *"Declarar Votos".* 

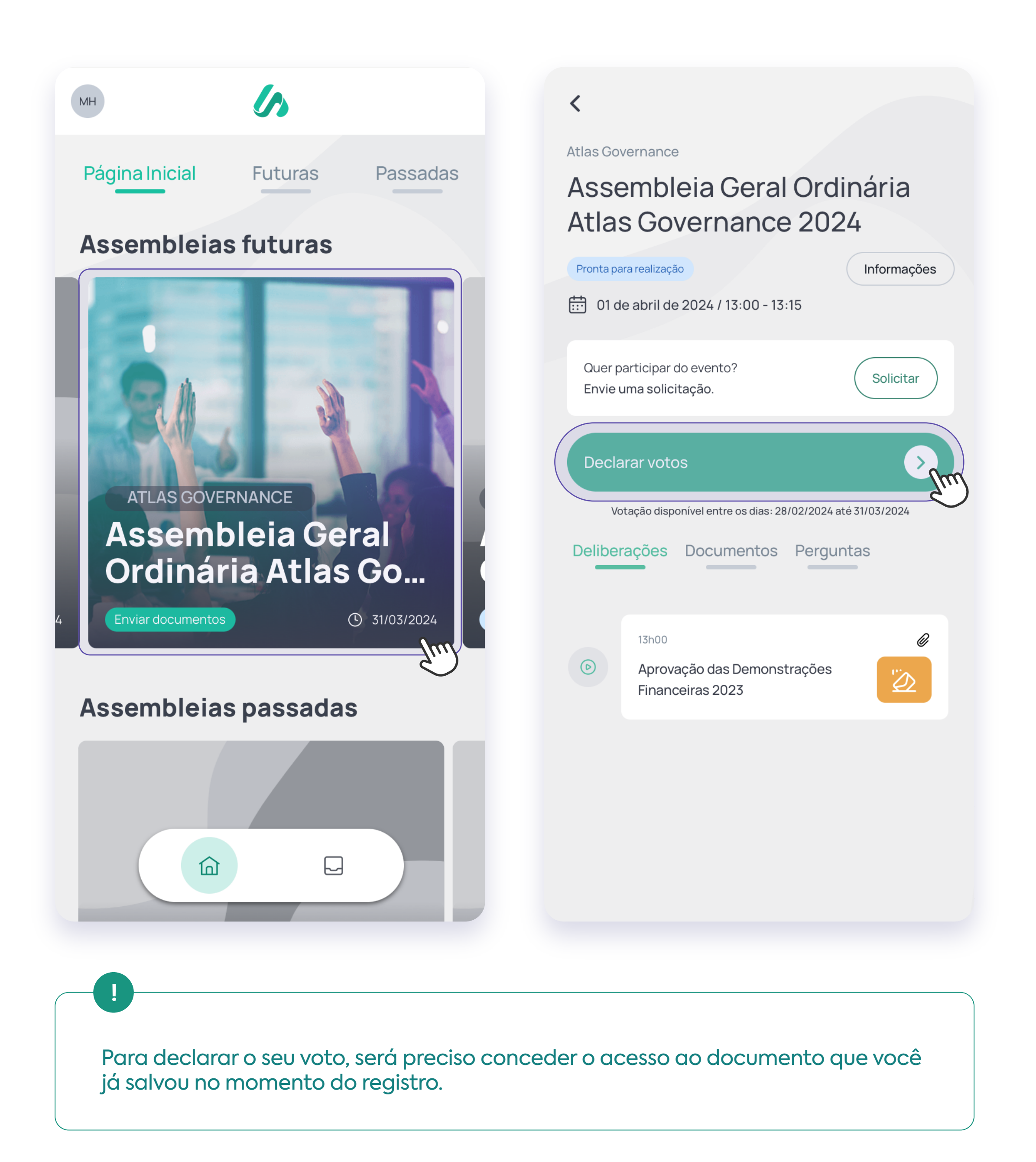

![](_page_2_Picture_209.jpeg)

![](_page_2_Picture_210.jpeg)

![](_page_2_Picture_6.jpeg)

Registre o seu voto nas matérias em questão. Após o registro do voto em todas as deliberações em aberto, clique no botão verde *"Enviar votos".* Ao enviar o seu voto, sua presença na assembleia será considerada automaticamente. Clicando em "*Conrmar",* o próximo passo será a assinatura do BVD para que ele seja válido;

# **Parabéns!**

O seu voto será computado assim que a organização aprovar os documentos enviados. Caso a companhia precise de alguma atualização em relação aos documentos enviados, essa pendência aparecerá em sua *INBOX*, no Menu ao lado esquerdo da tela.

Seu voto foi enviado com sucesso.

#### **ETAPA 5**

## **Solicitação de participação na assembleia ao vivo.**

Para que você tenha acesso ao link da Videoconferência que será realizada a assembleia, é preciso fazer a solicitação de participação. Este botão ficará disponível após o envio e aprovação do documento solicitado anteriormente.

![](_page_3_Picture_26.jpeg)

![](_page_3_Figure_3.jpeg)

Sua solicitação será enviada a companhia e após a aprovação do pedido, o link da videoconferência estará disponível para você participar da assembleia ao vivo no dia do evento.

#### $\blacktriangleleft$

**2**

**Atlas Governance** 

### Assembleia Geral Ordinária **Atlas Governance 2024**

#### Pronta para realização

 $\boxed{11}{13}$  01 de abril de 2024 / 13:00 - 13:15

![](_page_3_Picture_10.jpeg)

#### Declarar votos

Votação disponível entre os dias: 28/02/2024 até 31/03/2024

Deliberações Documentos Perguntas

13h00

 $\odot$ 

![](_page_3_Picture_16.jpeg)

Informações

- 
- 
- @atlasgov
- 
-